# Declare My Major (Program of Study)

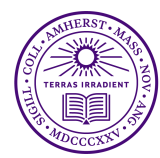

### **Overview**

Declare your major--called a Program of Study in Workday

#### **Process**

1. On your Workday homepage, click **on your photo in the upper right hand corner (this may also appear as a blue cloud icon if you have not submitted a photo**

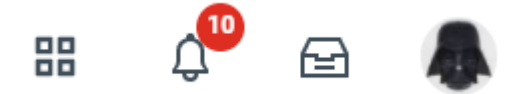

- 2. Click **View Profile**
- 3. On the left menu of your student profile, click **Academics**

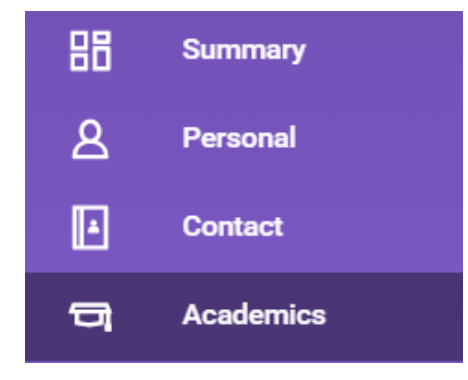

4. On the next screen, find the **Educational Objective** box. **If you are Undeclared,** click **Request,** then select **Change My Program of Study** from the drop-down menu

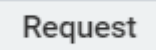

**If you are adding an additional major, click the Add Program of Study button rather than Request, and skip to step 8**

### **Add Program of Study**

5. Next, click the **X** in the box that reads **Undeclared**

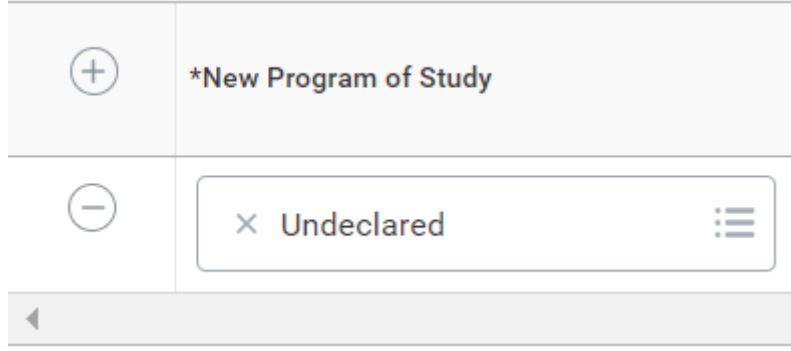

## Declare My Major (Program of Study)

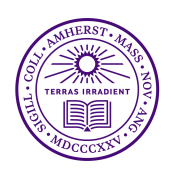

6. Click on the now empty box and select your intended program of study and check the **Is Primary** box

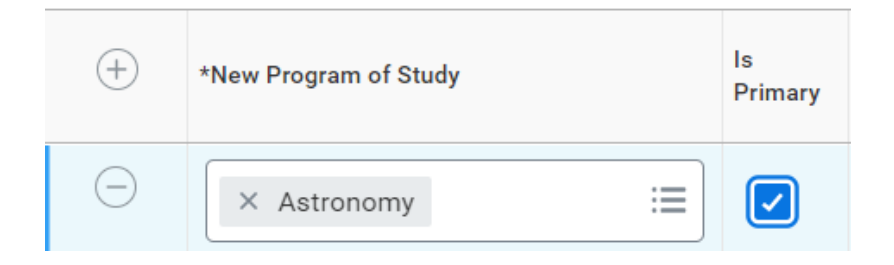

7. Click the **Reason** box and select **Student Initiated**. The declare date will auto-populate

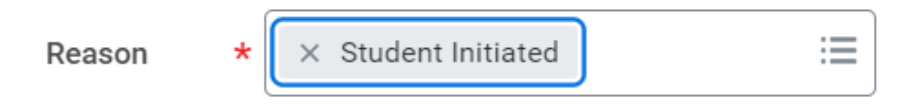

- 8. If you are adding an additional major, click the plus sign (+) above your current program of study and enter the additional program in the box
- 9. Click **Submit**